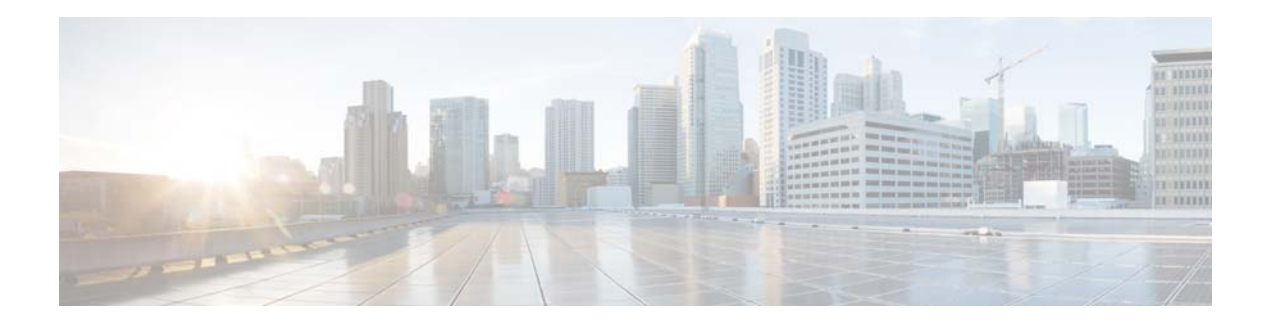

# <span id="page-0-1"></span>**Configuring SNMP Settings**

- **•** [About SNMP](#page-0-0)
- **•** [Adding, Editing, and Deleting an SNMP Community String](#page-1-0)
- **•** [Adding, Editing, and Removing an SNMP Trap Host](#page-1-1)
- **•** [Displaying MIBs](#page-2-0)
- **•** [Editing the SNMPv2-MIB](#page-3-0)

### <span id="page-0-0"></span>**About SNMP**

Cisco Unified SIP Proxy supports SNMP MIBs and traps for monitoring its status. Cisco Unified SIP Proxy supports the basic foundation SNMP MIBs and traps:

- **•** SYSAPPL-MIB
- **•** CISCO-SYSLOG-MIB
- **•** IF-MIB
- **•** ENTITY-MIB
- **•** CISCO-PROCESS-MIB
- **•** SNMPv2-MIB
- **•** IP-MIB

A system object ID (OID) must be assigned for Cisco Unified SIP Proxy. Each of the following platform and software combination has an OID:

- **•** CUSP-NME
- **•** CUSP-SM-700
- **•** CUSP-SM-900

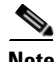

 $\mathbf I$ 

**Note** There are no CUSP specific traps that are currently available. SNMP support is not part of CUSP component and CISCO-PROCESS-MIB support does not exist at this time. CUSP GUI is the only way to monitor the CPU and call capacity. At this time CUSP does not offer any specific SNMP traps. Also, there are no plans to implement SNMP into the CUSP module.

Ι

## <span id="page-1-0"></span>**Adding, Editing, and Deleting an SNMP Community String**

Use this procedure to add or edit an SNMP community. Communities can either be read-only or read-write only.

#### **Restriction**

You can only define up to five read-only community strings and up to five read-write community strings.

#### **Procedure**

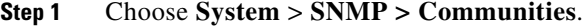

The system displays the SNMP Communities page.

- **Step 2** To add an SNMP community string, do the following:
	- **a.** In an empty space, enter the SNMP community string.

If there are no empty spaces, you must first delete another SNMP community string before you can add a new one. You can only define up to five read-only community strings and up to five read-write community strings.

- **b.** Click **Update**.
- **Step 3** To edit an existing SNMP community string, do the following:
	- **a.** Go to the SNMP community string to edit and edit the name.
	- **b.** Click **Update**.
- **Step 4** To remove an SNMP community string, do the following:
	- **a.** Go to the SNMP community string to delete and highlight the name.
	- **b.** Click **Delete** on your keyboard.
	- **c.** Click **Update**.

#### **Related Topics**

Back to the [Configuring SNMP Settings](#page-0-1) menu page

## <span id="page-1-1"></span>**Adding, Editing, and Removing an SNMP Trap Host**

Configure an SNMP trap host to be notified of SNMP events. The system is configured to send all SNMP traps as they occur.

#### **Restrictions**

- **•** The hostname that you enter must be found in the DNS.
- **•** You cannot edit the hostname after it has been entered and saved.

#### **Before You Begin**

Gather the following information:

• The hostname of the SNMP trap host

**•** The community string of the SNMP trap host

#### **Procedure**

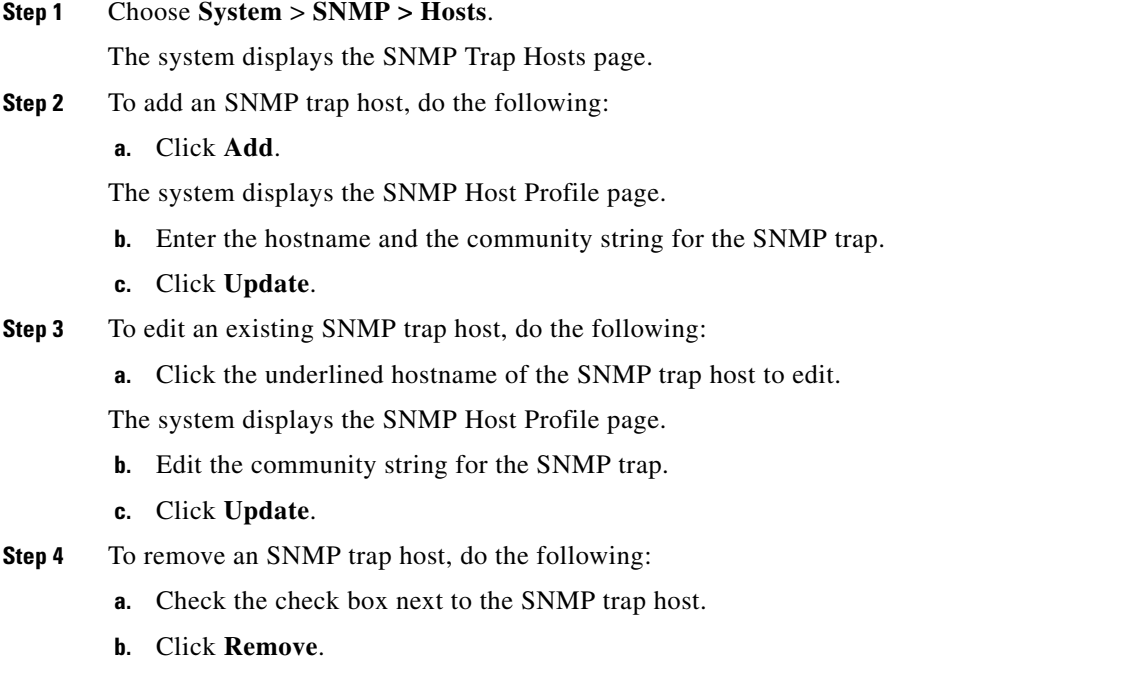

#### **Related Topics**

Back to the [Configuring SNMP Settings](#page-0-1) menu page

## <span id="page-2-0"></span>**Displaying MIBs**

 $\overline{\phantom{a}}$ 

Use this procedure to display a list of the MIBs for Cisco Unified SIP Proxy.

#### **Procedure**

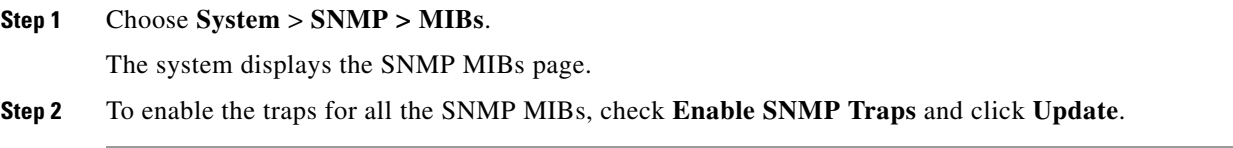

### **Related Topics**

Back to the [Configuring SNMP Settings](#page-0-1) menu page

 $\mathsf I$ 

## <span id="page-3-0"></span>**Editing the SNMPv2-MIB**

The only MIB that you can edit is the SNMPv2-MIB.

#### **Procedure**

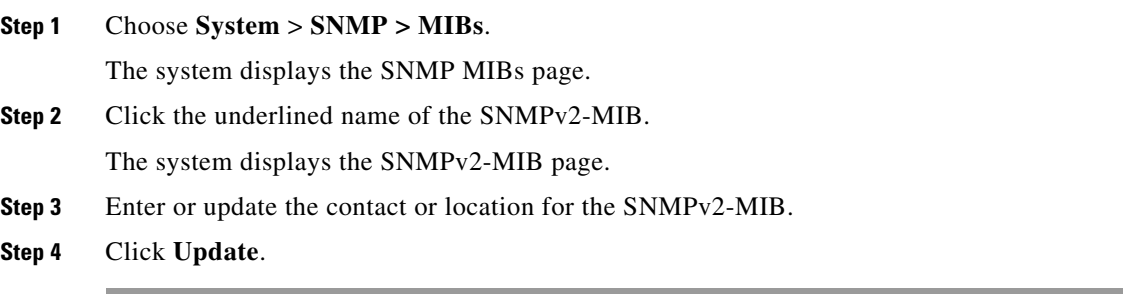

#### **Related Topics**

Back to the [Configuring SNMP Settings](#page-0-1) menu page